# キャリアアップコンピューティング

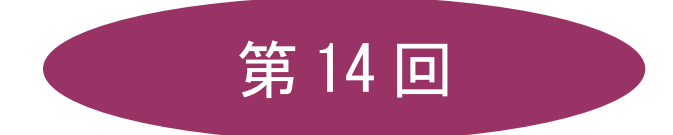

[全 15 回]

(第 1 回はオンデマンド配信)

# 2024 年度

同志社大学 経済学部 DIGITAL TEXT

DOSHISHA UNIVERSITY OPEN COURSEWARE:同志社大学 オープンコースプロジェクト

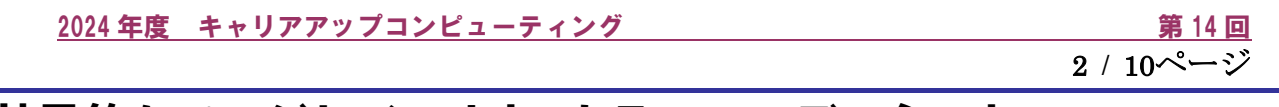

# 効果的なページレイアウト,カラーコーディネート

今まで作成したファイルを活用して、Excel を用いた文書作成の基本を学習しましょう。

### 14-1 レイアウトを考える

人の視線の移動には一定の法則性があり、一般的に広告物等はこの視線の流れに基づいて作られていることが 多くあります。目線が始まる左上を基準に、話の流れや言いたいことに合わせて情報を順番に並べていくよう にします。

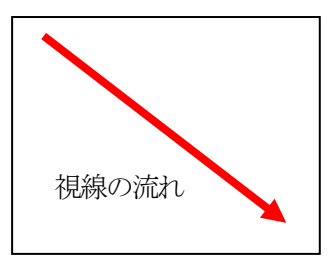

この流れを利用した以下のようなパターンがあります。

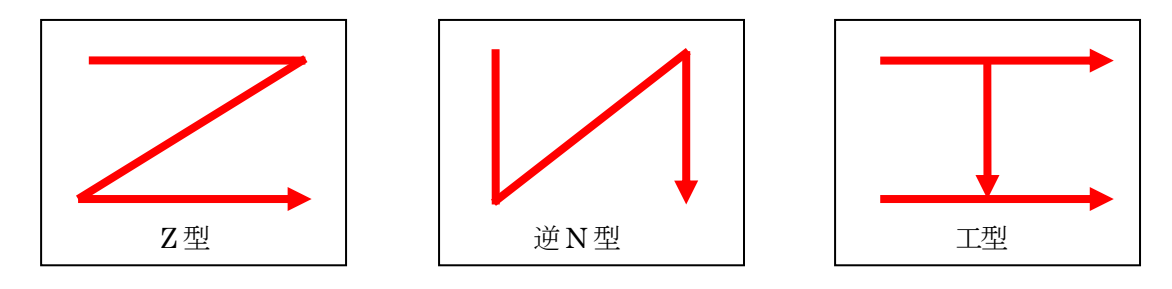

作成の際には、下のような全体の構図も意識をしておきます。

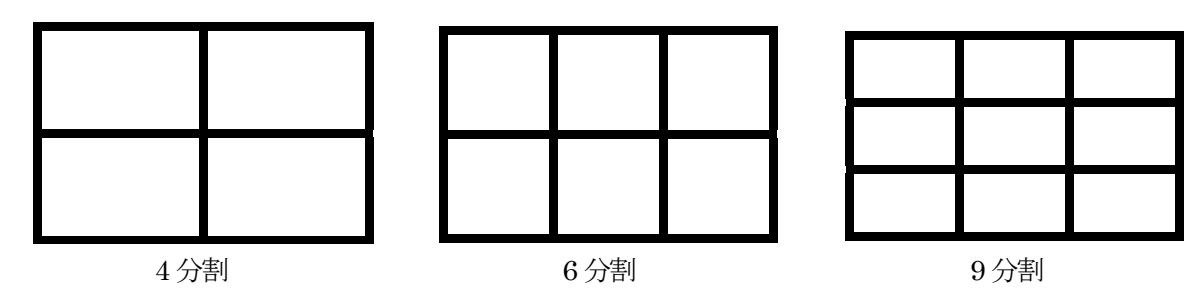

また意外に大切なことは、いきなり PC に向かって作業を始めずに、全体の構図を紙にスケッチしたラ フ案(下書き)を手書きで作成し、それを元にPC 画面上で作成を始めることです。

#### 同志社大学 経済学部 DIGITAL TEXT

DOSHISHA UNIVERSITY OPEN COURSEWARE: 同志社大学 オープンコースプロジェクト

2024 年度 キャリアアップコンピューティング ねんしゃ おんしゃ おんしゃ 第 14 回り

#### 14-2 フォーマットの作成

Excel シートを台紙に見立て、データの基盤となるフォーマットを作成しましょう。

- 1. 全セルを選択し、列幅を「2.5」に設定します。
- 2. 用紙の印刷の向きを「横」にします。
- 3. 枠組みの範囲【A1:AO28】を選択し、薄いグレーの 色味で塗りつぶします。
- 4. 3の範囲の1つ内側のセル範囲を「塗りつぶしなし」 にし、外枠だけ残しておきます。

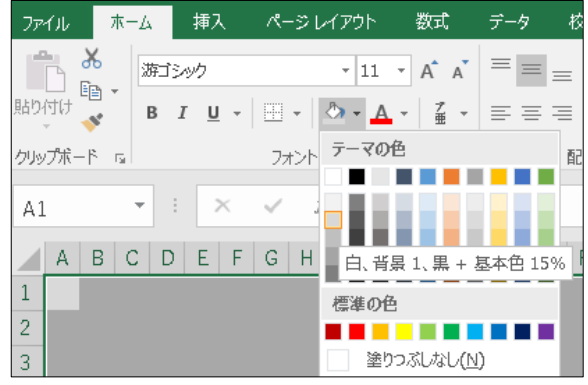

3 / 10ページ

#### 14-3 エリアの作成

テキストや図等を挿入するエリアを作成します。余白を広めに使うことで、レイアウトに圧迫感がなくなり、 情報が目に入りやすくなります。

1. テキストや図等を挿入するエリアに、四角等の図形を配置し、レイアウトのイメージを作成します。 (Alt キーを使うと、セルの枠線に合わせて作成することができます。)

※ 直接、罫線を引いてエリアを作成してもかまいません。

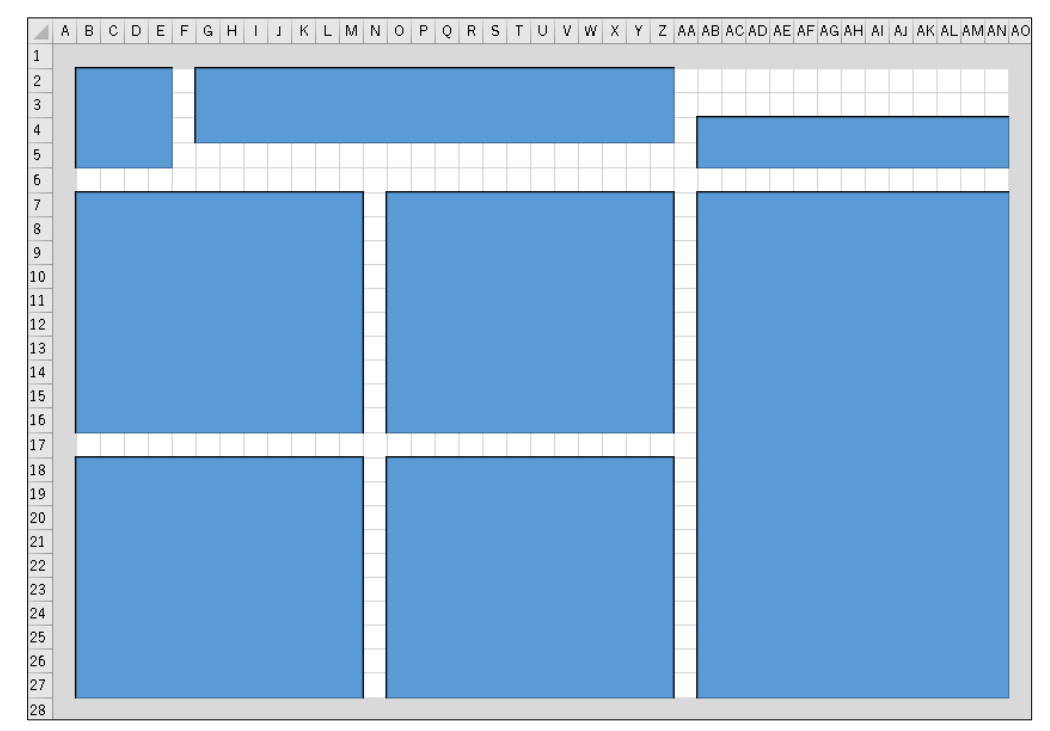

2. イメージができたら、各エリアのセルに罫線を引き、図形を削除します。 ※図形を削除せずに、文字や図を挿入してもかまいません。

イメージのエリアにテキストを入力し、フォントやフォントサイズ、配置を整えます。

それぞれのタイトル文字は看板・見出しのつもりで編集をおこない、基本で使う文字サイズを 2~4 パターン ぐらいまでとし、見出し・本文・説明文など共通要素の書体や大きさを統一、使い方にルールを付けると見や すくなります。

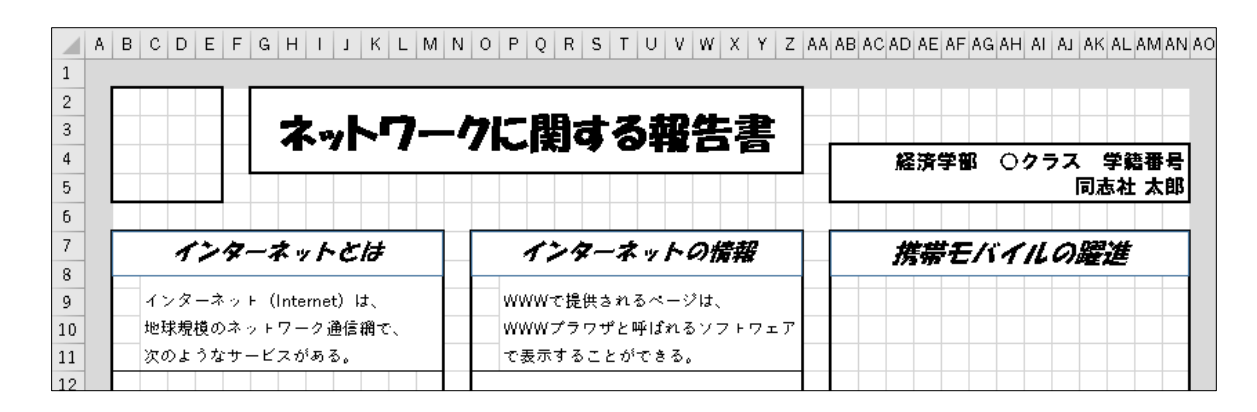

#### 14-5 画像やグラフの挿入

図やグラフをコピーまたは挿入し、サイズや配置を整えます。

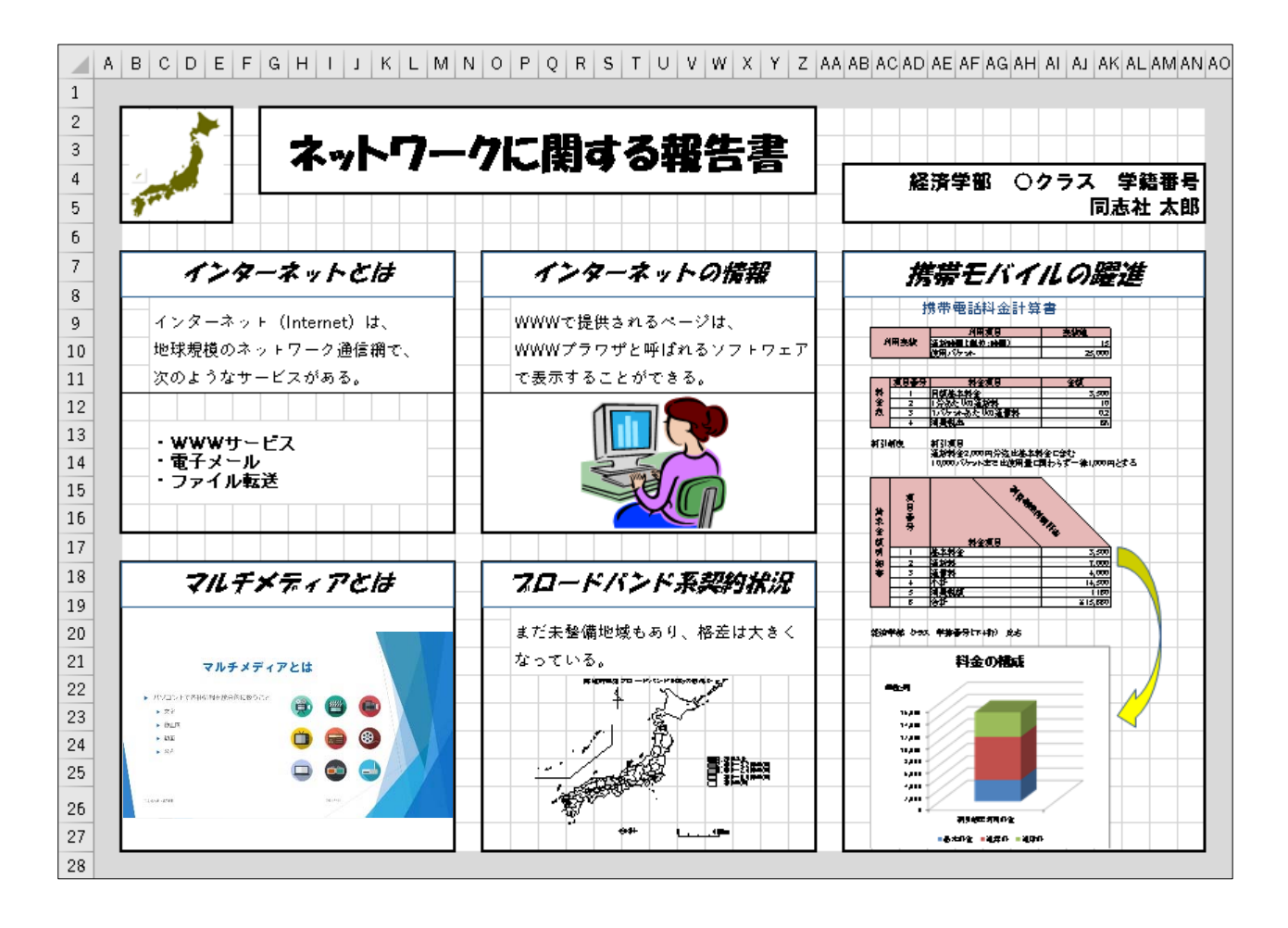

同志社大学 経済学部 DIGITAL TEXT

DOSHISHA UNIVERSITY OPEN COURSEWARE:同志社大学 オープンコースプロジェクト

#### 14-6 セルの塗りつぶし・枠線の色

全体のトーンを考え、セルや枠線の色を設定します。

セルの塗りつぶしは、扱う色が増えるほどコントロールが難しくなるため、ベースカラー、メインカラー、ア クセントカラー等を決めて 3~4 色程度に抑えます。配色を上手に使うと、自分の主張したい点をより一層際 立たせることができ、同じレイアウトでも、配色を変えるだけで情報を伝えやすくすることもできます。

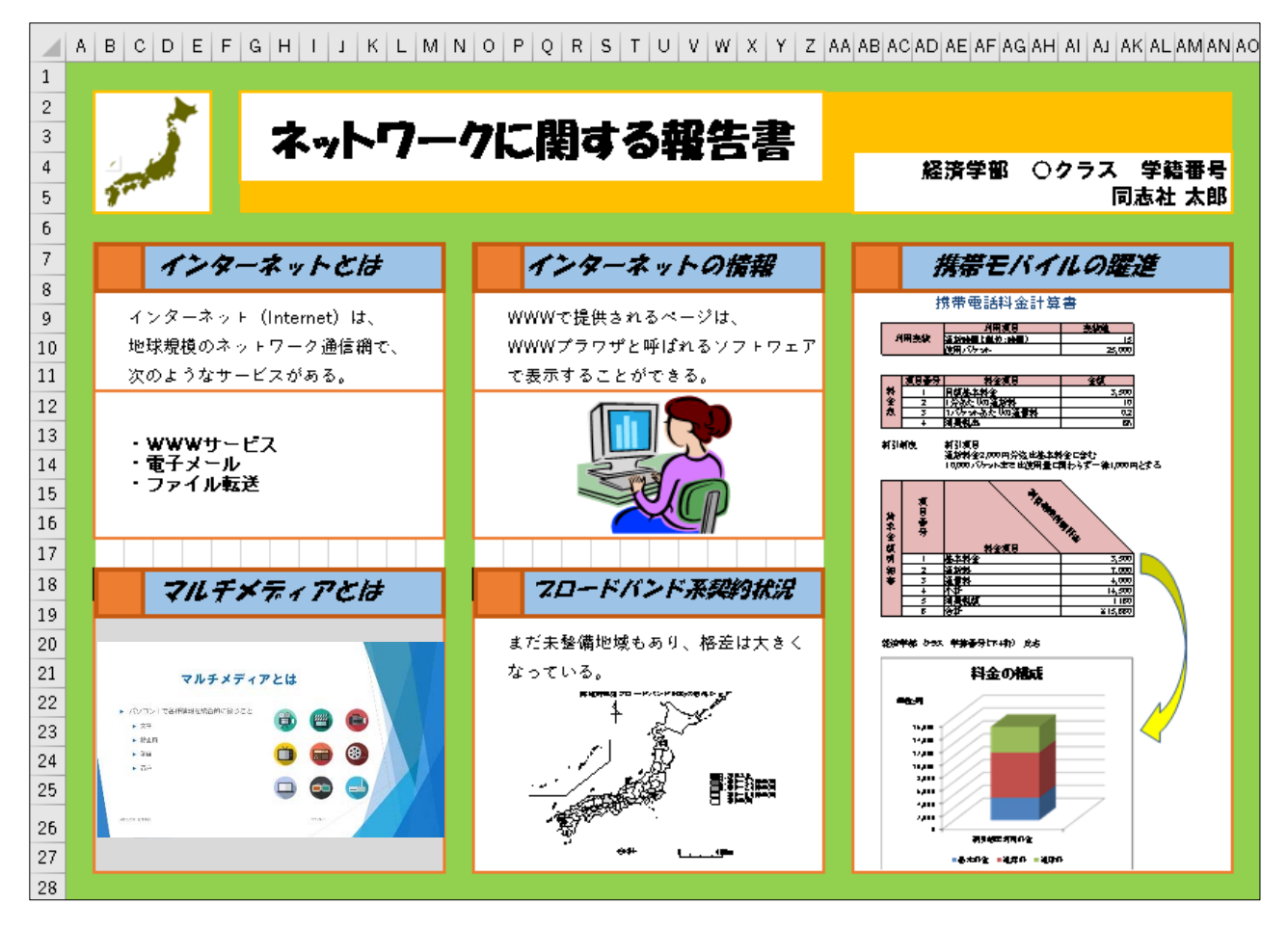

同志社大学 経済学部 DIGITAL TEXT

## 14-7 印刷の設定

余白を上下左右「10mm」、印刷物の位置を「水平」「垂直」ともに「ページ中央」に設定しましょう。 (プリンタの設定によっては、「10 ミリ」以外の余白の調整が必要になります。)

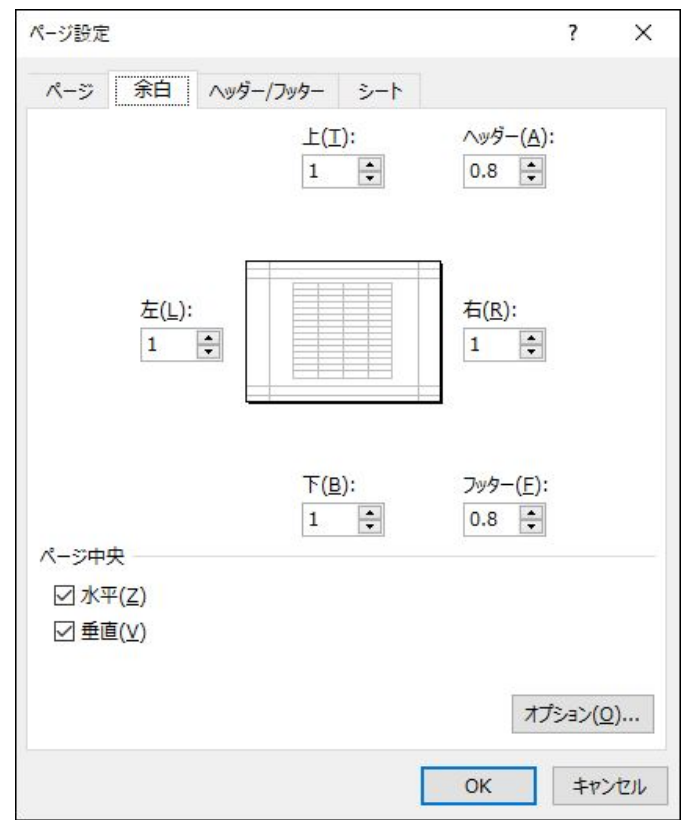

印刷プレビュー画面で確認しましょう。

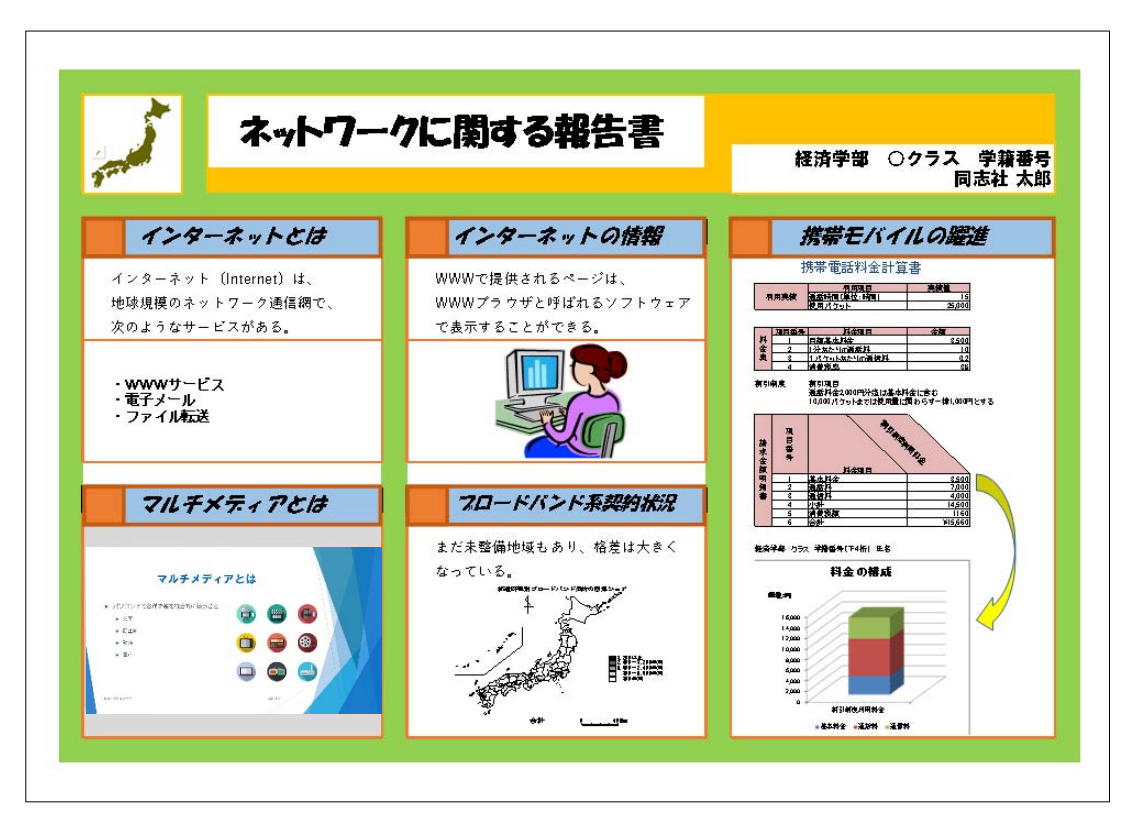

同志社大学 経済学部 DIGITAL TEXT DOSHISHA UNIVERSITY OPEN COURSEWARE: 同志社大学 オープンコースプロジェクト

#### 14-8 第 14 回例題

今まで作成したファイル「internet\_report.docx」「keitai3.xlsx」「スライド2.jpg」(第12 回 ビジネスプレ ゼンテーションの作成で画像として保存したスライド)を活用して、以下のような Excel を用いた一枚もの の報告書を作成し、「business.xlsx」という名前で保存し、印刷せよ。

※ 安易な縮小印刷設定ではなく、余白で調整し、1 ページに収めること。

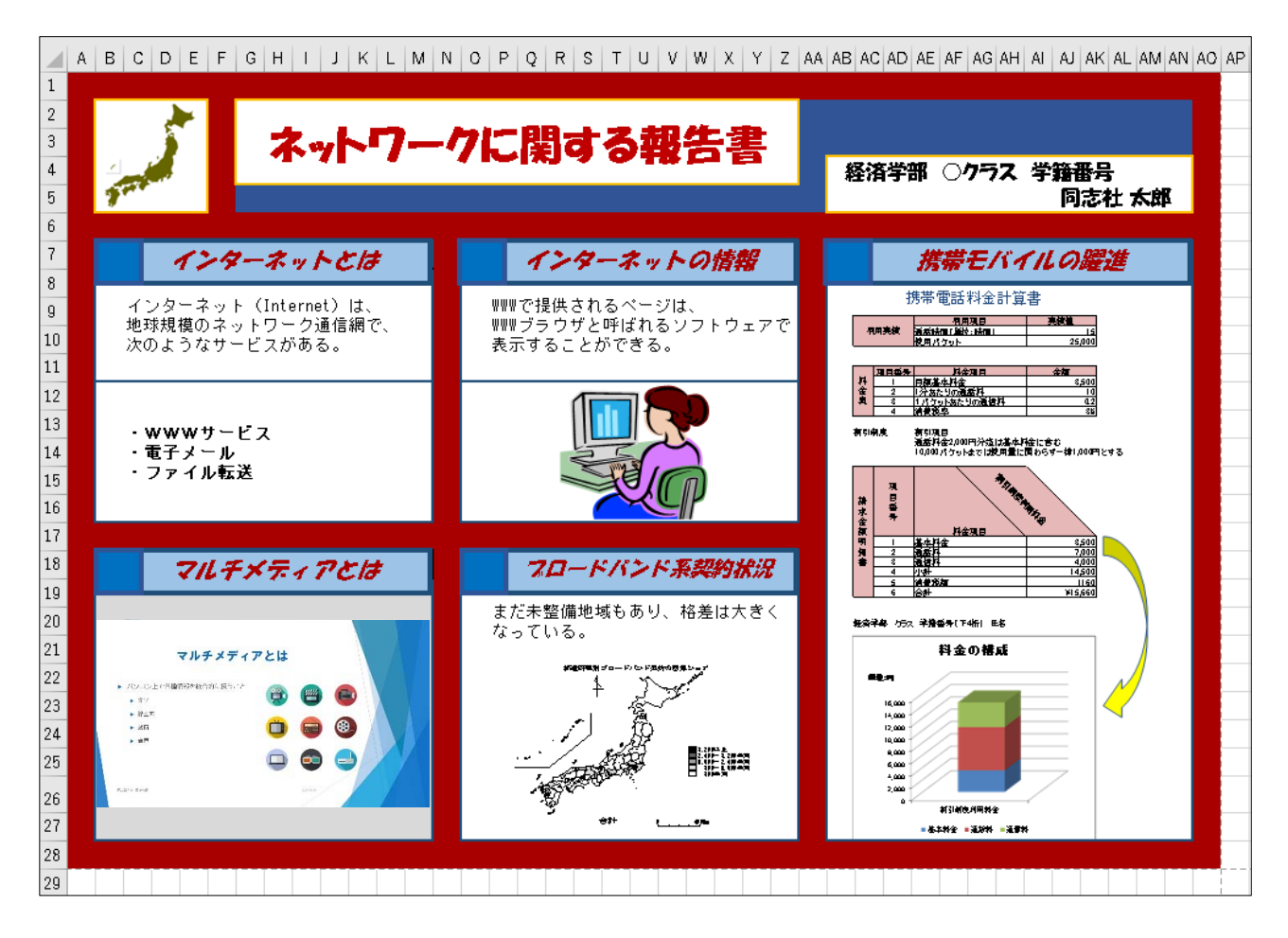

## 【 第 14 回・例題入力 】

 $\Box$ 

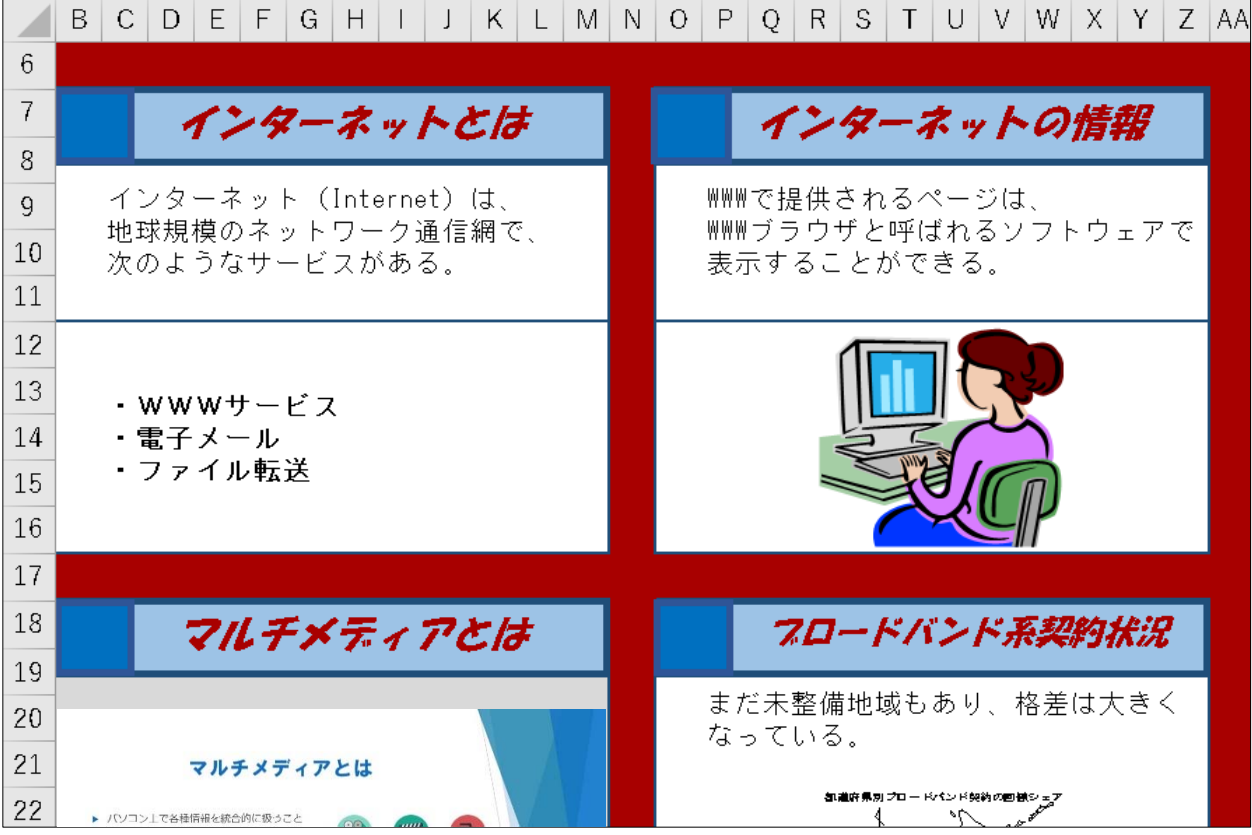

同志社大学 経済学部 DIGITAL TEXT

# < 参 考 >

#### 配色

イメージに合わせた基本色を決め、白や黒とアクセントカラーを除く、3~5 色程度にするのが適当です。

#### 色相環と同系色・補色(反対色)

虹色の順に、色をリング状に並べたものが色相環で、補色(反対色)や、同系色を知るのに役立ちます。 色相環で正反対の位置にある色を補色、補色の近辺の色を反対色と言いますが、色と色にも相性があり、 補色(反対色)関係にある色の組み合わせは、それぞれを目立たせる効もありますが、使い方を間違えると 目にハレーション(目がチカチカすること)を起こし、見づらいものになるので注意が必要です。

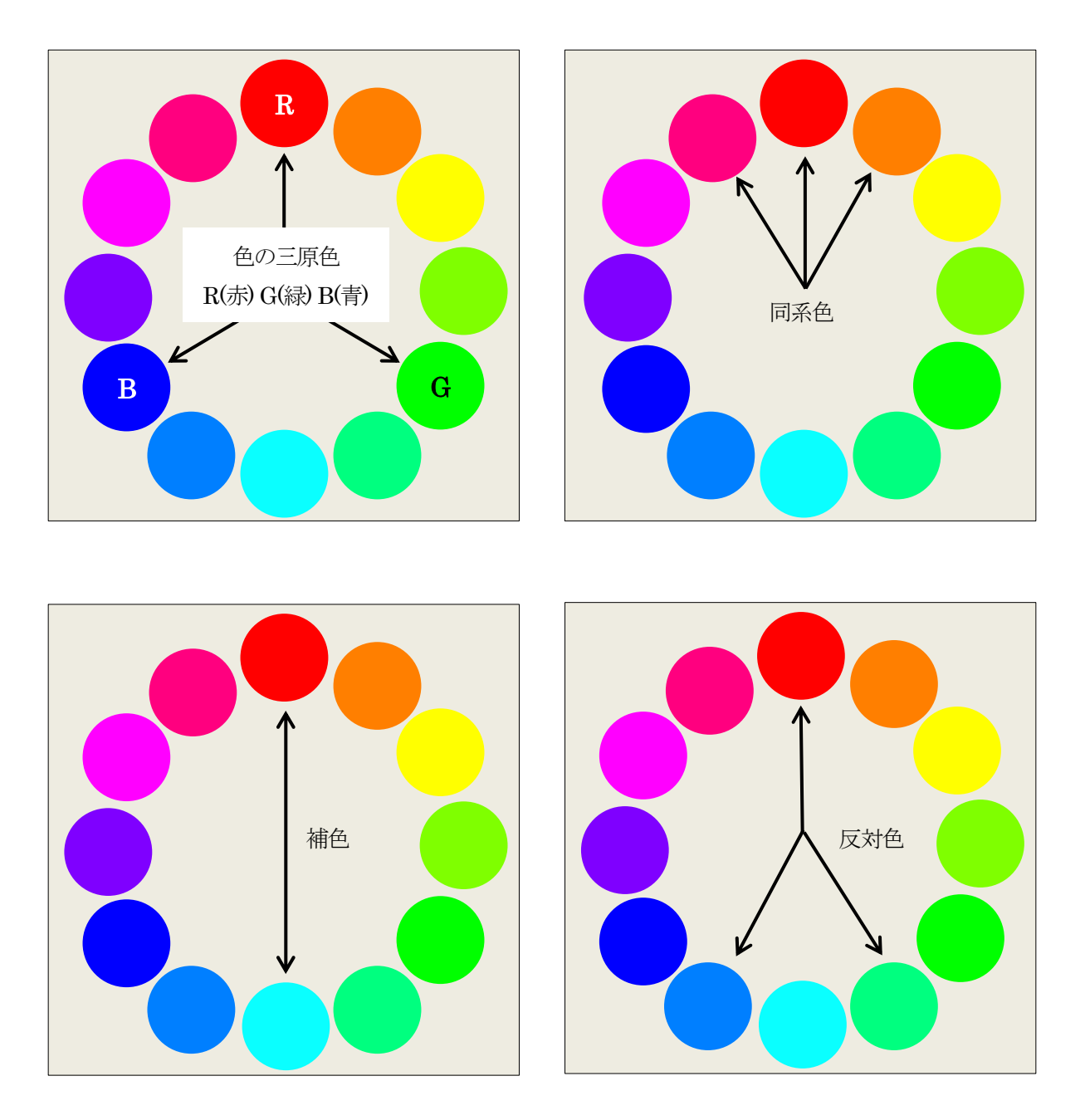

同志社大学 経済学部 DIGITAL TEXT DOSHISHA UNIVERSITY OPEN COURSEWARE: 同志社大学 オープンコースプロジェクト

#### 補色の作り方

補色関係にある2 色は、RGB の値の合計が、それぞれ「255」になります。

1. [ 描画ツール ]の[書式]タブ - [ 図形のスタイル ]グループ [ 図形の塗りつぶし ]から[ その他の塗 りつぶしの色 ]を選択します。

10 / 10ページ

2. [ 色の設定 ]ダイアログボックスでRGB の値を設定します。

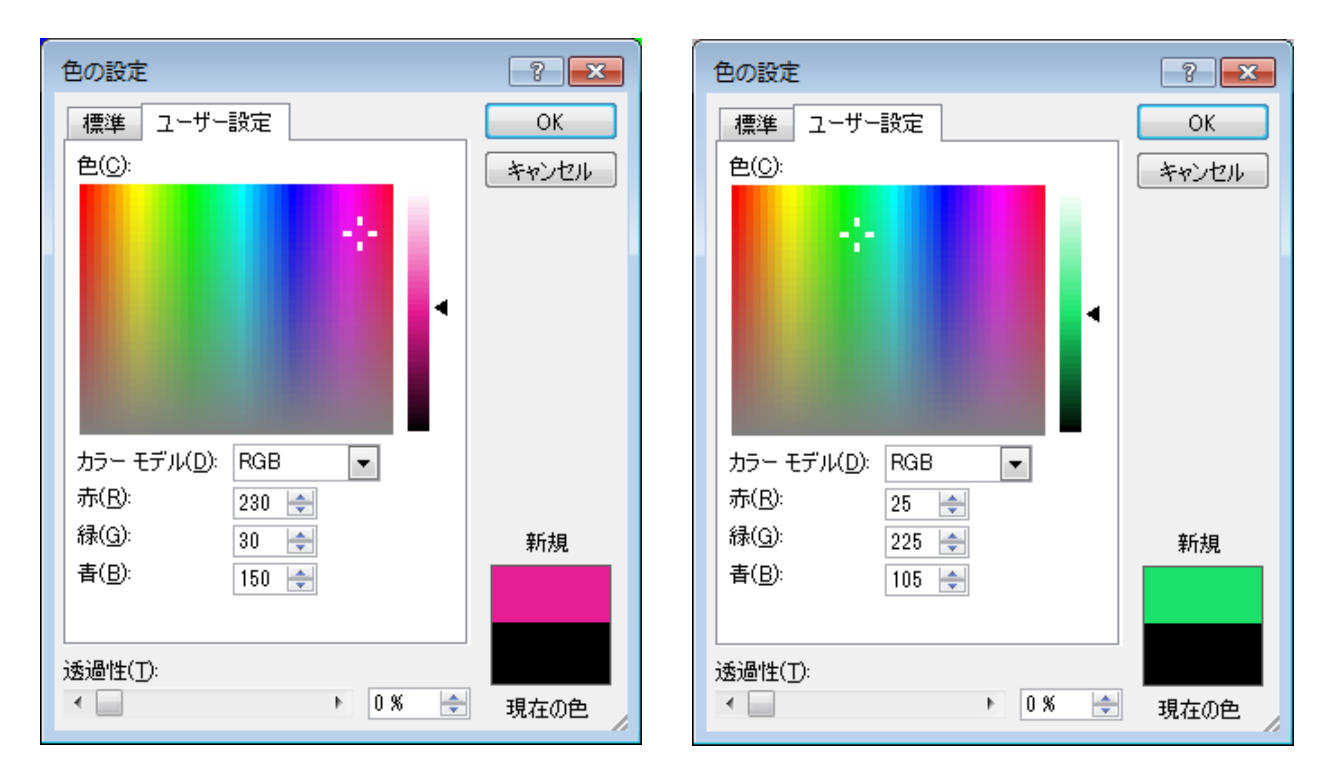